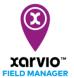

## **Assign crops**

After creating your fields, the next step is to assign the crops to it. xarvio FIELD MANAGER recommendations take various crop data – variety, resistances, seeding date, etc., into account. It is important to fill in the right information.

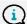

Recommendations, risk levels and biomass maps for your fields can only be given after you have assigned your crops.

You have three options to assign crops to your fields:

 Immediately after field creation, go ahead and assign crop season by choosing your crop and selecting a particular field for this crop.

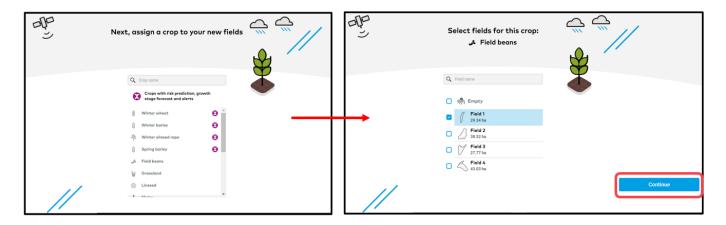

Go to **Status** screen and click on an empty field and you will see the option to **Assign crop**. Click to proceed with the crop season creation for the chosen field.

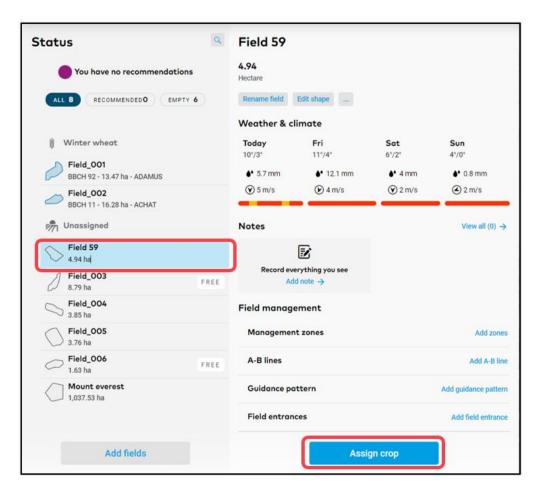

o In the **History** screen, there are two options to assign a crop.

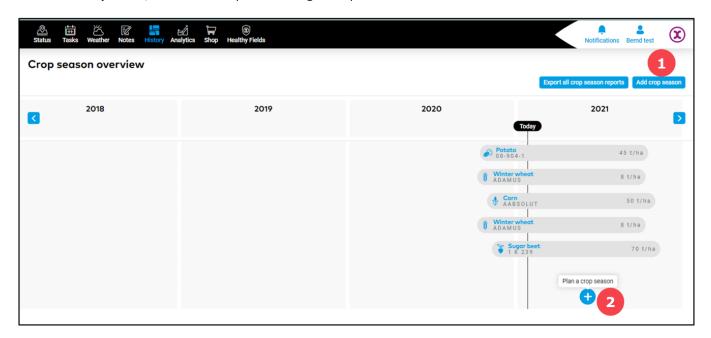

- 1. Click **Add crop season** to set up a crop season.
- 2. Click on the timeline of the empty field and then on Plan a crop season option.
- After you click on Assign a crop by selecting one of the options above, you will see a list of crops available in xarvio FIELD MANAGER. Select one.

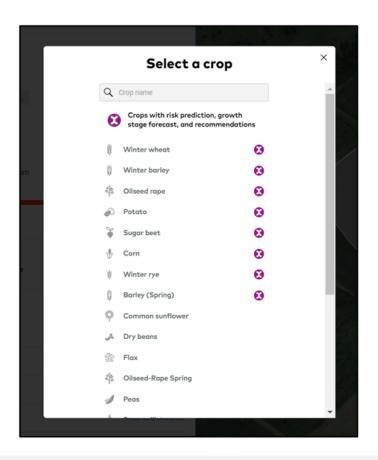

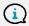

For a timing crop, you will receive all our risk prediction, growth stage forecast and recommendations. While with a non-timing crop, you can manage all observations and document tasks.

o On the next screens, choose a variety, set seeding date and expected yield.

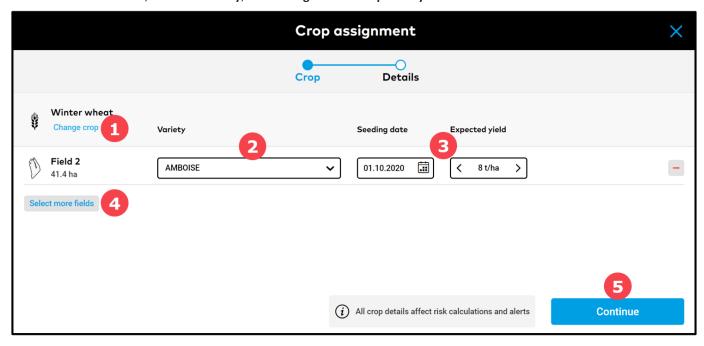

- 1. Click **Change crop** in case you want to delete and assign a different crop.
- 2. Select **variety** from a broad list of crop varieties.
- 3. Set your **Seeding date** and **Expected yield** for the season.
- 4. If you want to assign the same type of crop to multiply fields at the same time, choose **Select more fields**.
- 5. Click **Continue** to add more details for the crop season.

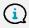

Please note that there is no option to change already assigned crop type. In this case, you will have to delete crop season and reassign a new crop to the empty field.

 By clicking Continue you will be redirected to the screen where you can provide information regarding previous crop and the tillage system.

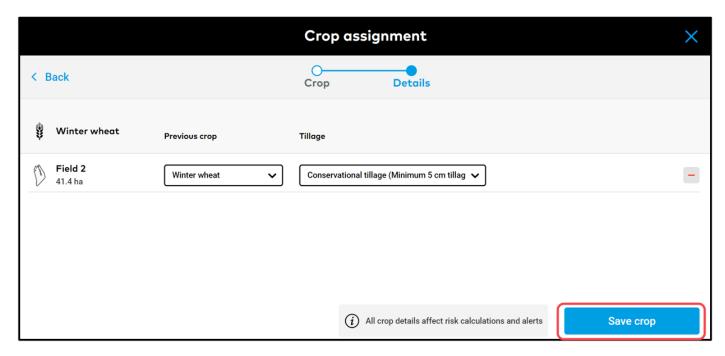

Once you are done, click **Save crop** and you will be redirected to the **Status** screen.